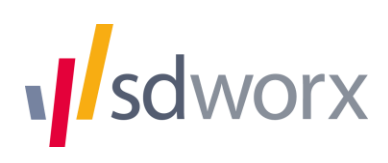

# **Liefde** Broeders van Liefde

# **KLOKKENLUIDERSINSTRUMENT SD WHISTLE**

## **Handleiding voor melders**

**17 maart 2023**

#### **Inhoud:**

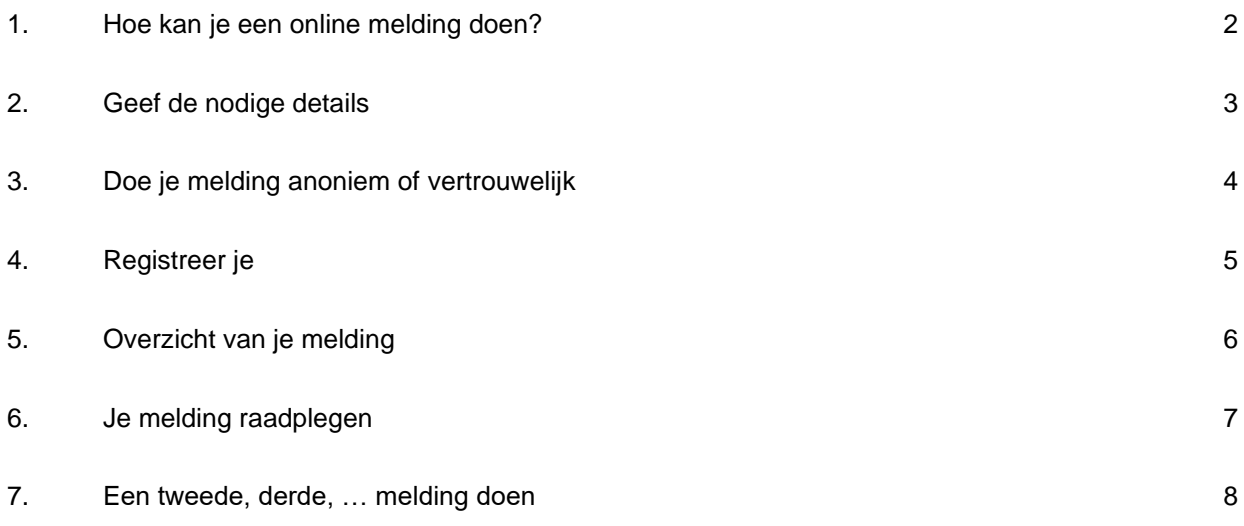

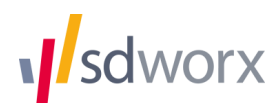

#### <span id="page-1-0"></span>**1. Hoe kan je een online melding doen?**

Je kan een online melding doen via een knop op het intranet/de website van je voorziening of school. Je komt dan op het volgende scherm:

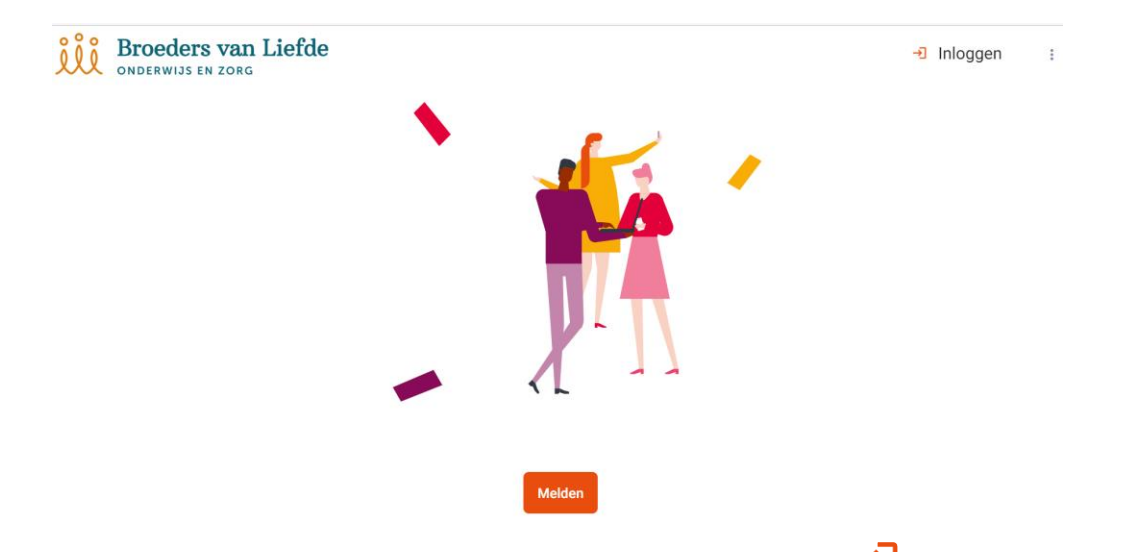

Je kan via de knop "Melden" een nieuwe melding aanmaken en via de knop  $\rightarrow$  bovenaan rechts inloggen om een bestaande melding te raadplegen.

De knop "Melden" leidt je naar het volgende scherm:

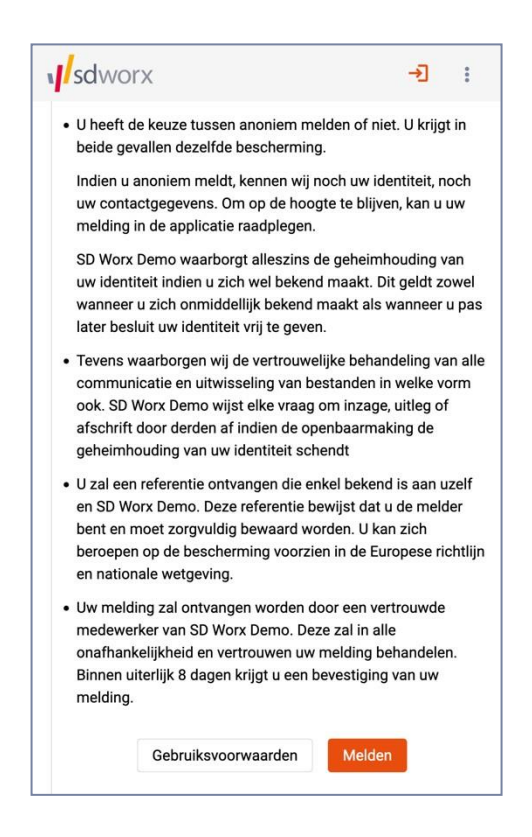

Hier wordt toegelicht dat je de keuze hebt om anoniem of vertrouwelijk een melding te doen.

Bij een anonieme melding wordt op geen enkel moment je identiteit gevraagd door de applicatie. Ook bij verder communicatie blijft je identiteit volledig beschermd.

Bij een vertrouwelijke melding beslis je om je identiteit in de toepassing in te geven. Bij de

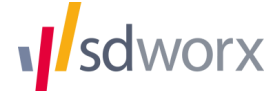

behandeling van het dossier is het echter zo dat op geen enkel moment je identiteit mag bekend gemaakt worden, behalve wanneer je hiervoor je akkoord geeft.

#### <span id="page-2-0"></span>**2. Geef de nodige details**

Nadat je op de knop "Melden" hebt geklikt, vraagt de toepassing om de details van de melding in te geven.

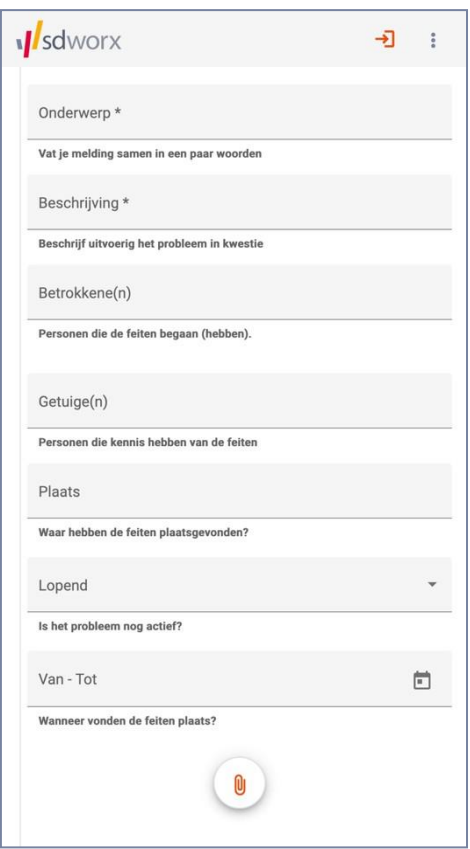

- **n Onderwerp:** Je geeft een titel of onderwerp aan je melding.
- **Beschrijving:** Hier geef je een meer uitvoerige beschrijving van de melding. Indien de inhoud van je melding bijzonder groot is, kan je bestanden uploaden door de knop onderaan met het symbool voor bijlage te gebruiken. Ook eventuele andere bestanden die je melding kunnen ondersteunen (bv. foto's) kan je onderaan toevoegen.
- **Betrokkene(n):** Hier kan je ingeven wie de vermoedelijke dader(s) is/zijn van de inbreuk(en).
- **Getuige(n):** Je kan aangeven wie kennis heeft van de feiten, jezelf niet meegerekend.
- **Plaats:** In dit vrije tekstvak kan je locatie aangeven waar de feiten hebben plaats gevonden.
- **Lopend:** Met deze keuzelijst kan je aangeven of de inbreuk nog bezig is of de inbreuk reeds achter de rug is. .
- **Van – Tot**: Wanneer vonden de feiten plaats? Met deze datumkiezer kan je vermelden wanneer de feiten begonnen en eventueel eindigden.

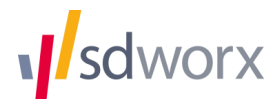

#### <span id="page-3-0"></span>**3. Doe je melding anoniem of vertrouwelijk**

Op het volgende scherm kan je door middel van een schuifknop kiezen of de melding vertrouwelijk of anoniem gedaan wordt. Bij een anonieme melding zullen de meldingsbeheerders geen identificatiegegevens krijgen van jou.

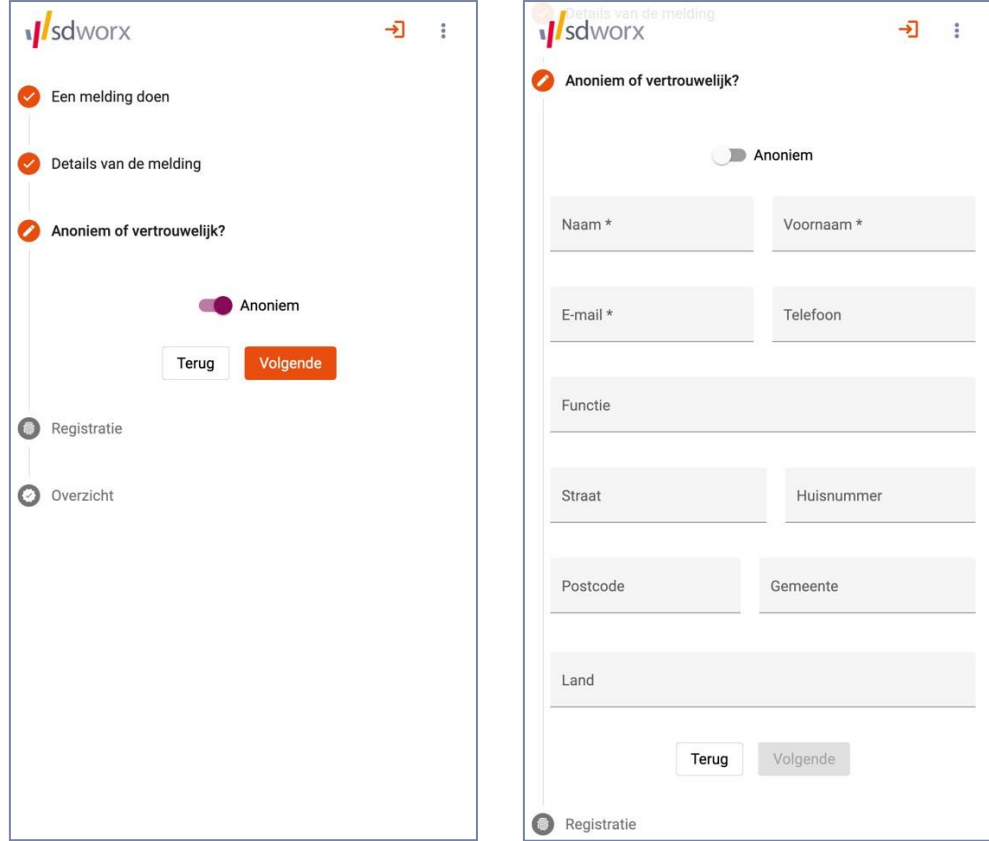

De toepassing is standaard ingesteld op een anonieme melding.

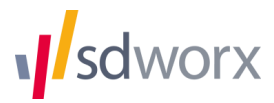

### <span id="page-4-0"></span>**4. Registreer je**

In het volgende scherm zal je een gebruikersnaam moeten kiezen waarmee je nadien kan inloggen in de toepassing. Je gebruikersnaam is zichtbaar voor de meldingsbeheerders wanneer deze de melding openen in de applicatie.

Je zal ook een sterk wachtwoord moeten kiezen. De toepassing accepteert enkel voldoende sterke wachtwoorden:

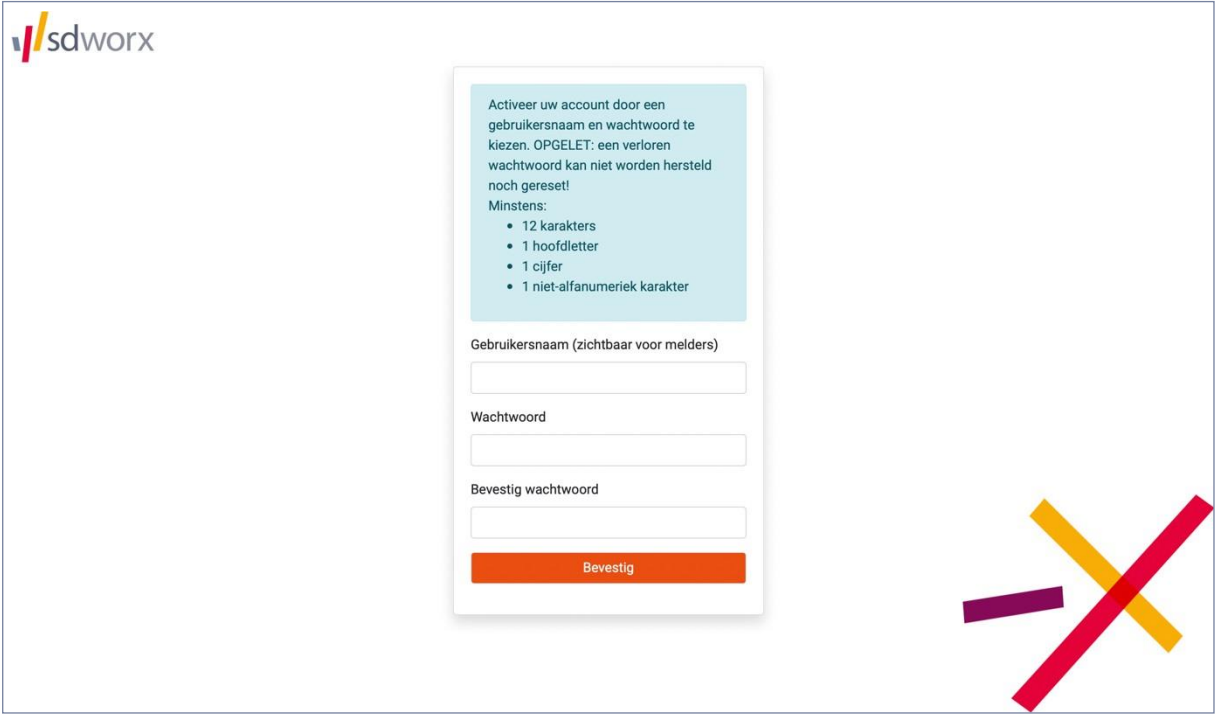

Het wachtwoord kan omwille van veiligheidsredenen niet gerecupereerd noch opnieuw ingesteld worden indien de melder dit zou vergeten. In dat geval zal deze de melding opnieuw moeten ingeven.

Om de melding te kunnen versturen moet je akkoord gaan met de gebruikersvoorwaarden, die hier nog eens te raadplegen zijn. Een automatische *captcha* controleert of je geen robot bent die valse meldingen doet.

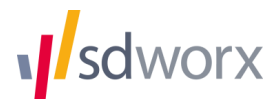

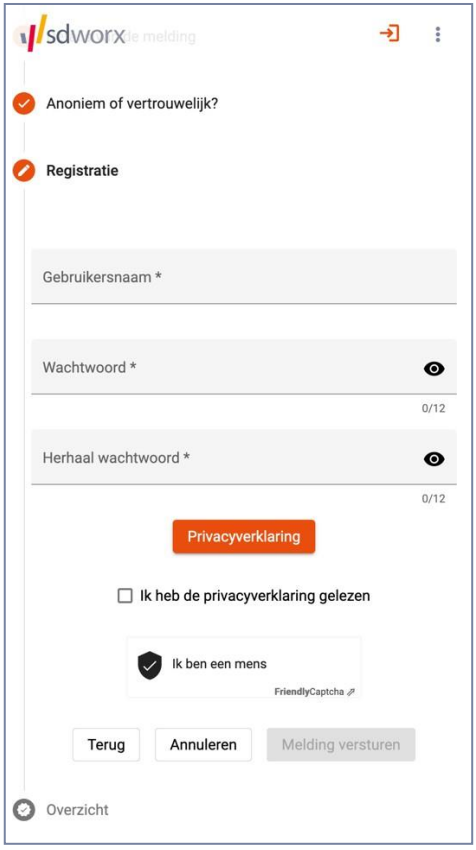

#### <span id="page-5-0"></span>**5. Overzicht van je melding**

Nadat de melding succesvol ontvangen is door de toepassing, krijg je een overzicht van je melding samen met een unieke referentiecode.

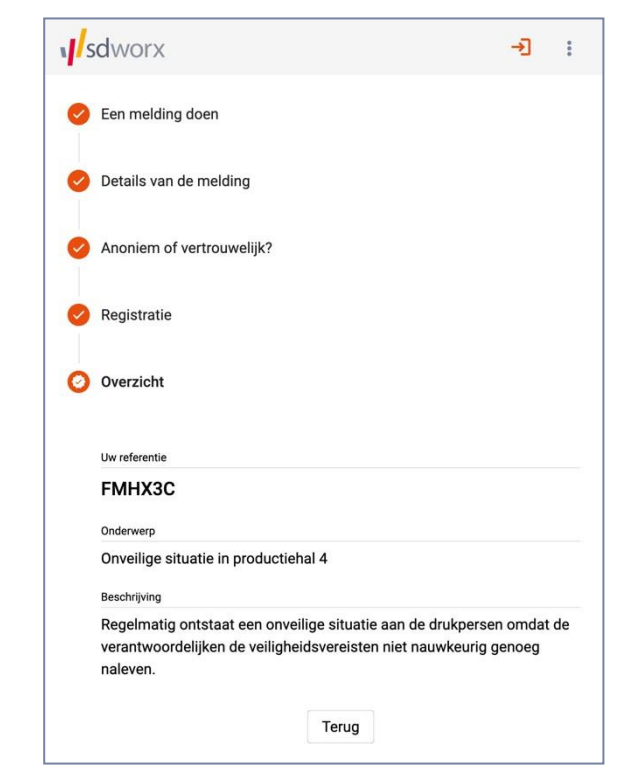

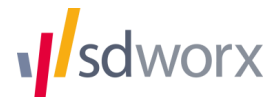

### <span id="page-6-0"></span>**6. Je melding raadplegen**

Als je je identiteit kenbaar hebt gemaakt, is je e-mailadres bekend en stuurt de applicatie een e-mail wanneer er een bericht voor je is.

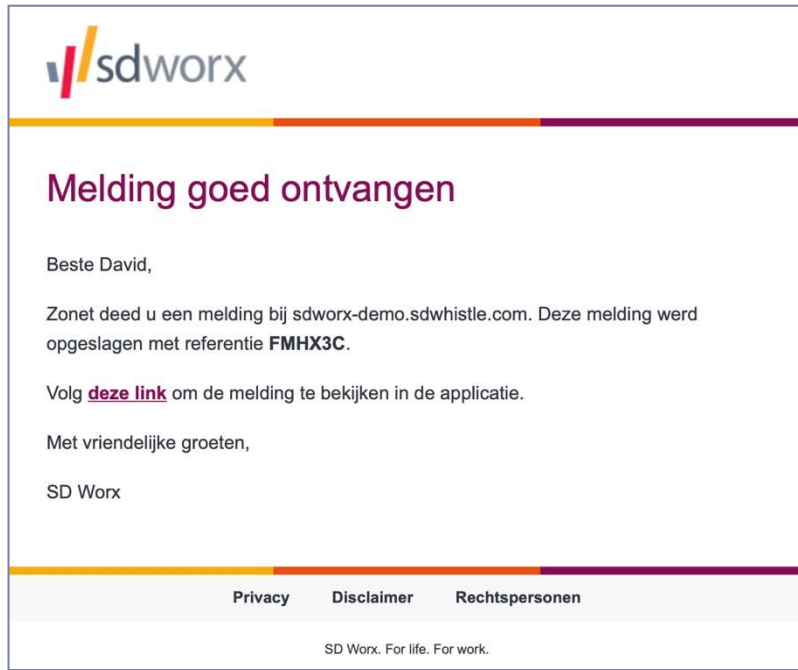

Door de link te volgen, zal je kunnen inloggen op de applicatie en de inhoud van de communicatie bekijken. Je kan op deze manier ook nieuwe berichten en bijlagen naar de meldingsbeheerder sturen.

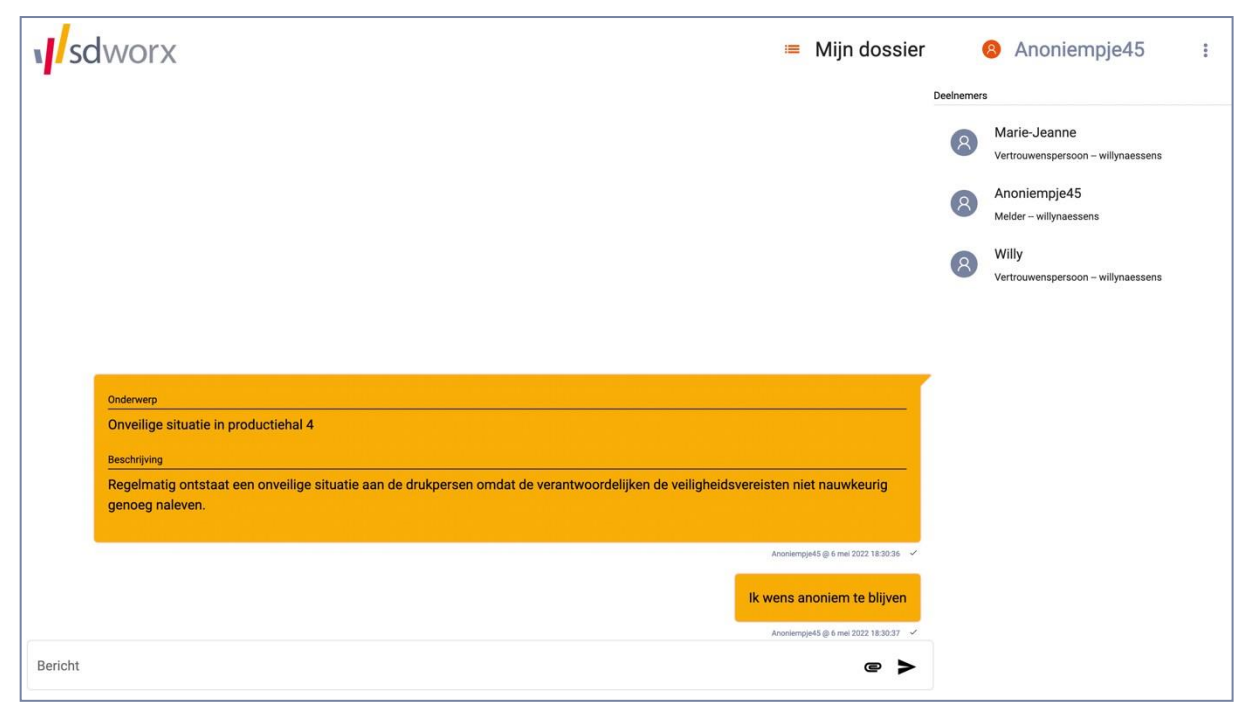

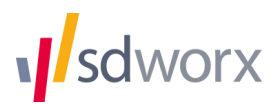

Als je anoniem hebt gemeld, is je e-mailadres niet bekend en kan de applicatie geen e-mail sturen wanneer er een bericht voor je is. Je moet dan zelf inloggen met je gebruikersnaam en wachtwoord om kennis te nemen van eventuele berichten van de meldingsbeheerder.

#### <span id="page-7-0"></span>**7. Een tweede, derde, … melding doen**

Momenteel is het nog zo dat je voor elke nieuwe melding een nieuwe gebruikersnaam en nieuw wachtwoord moet aanmaken. In de nabije toekomst zal 1 login volstaan om meerdere meldingen te doen.

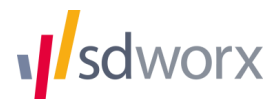